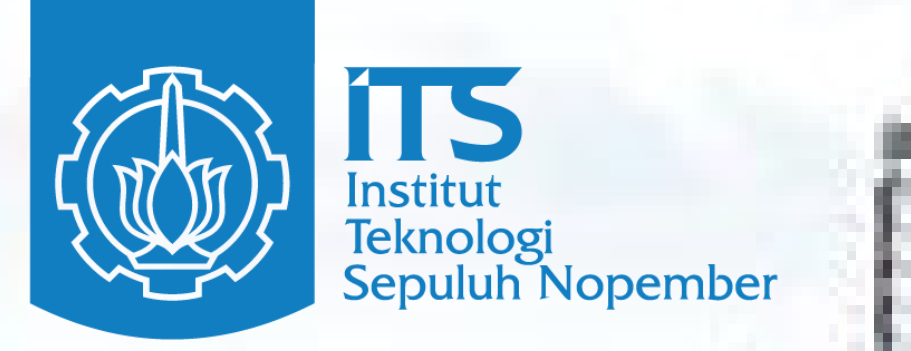

# **PANDUAN PENGISIAN** PENDAFTARAN ONLINE PASCASARJANA ITS

its.ac.id/admission/pascasarjana/

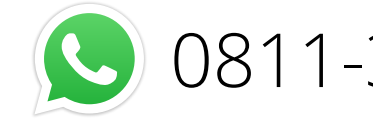

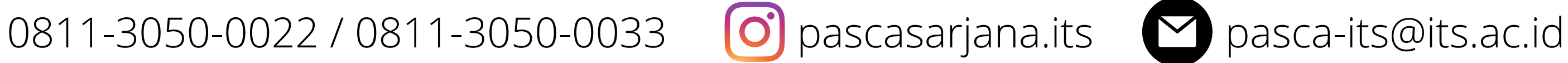

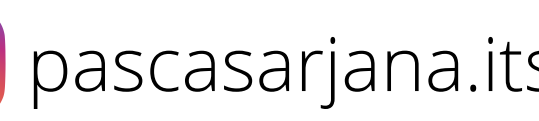

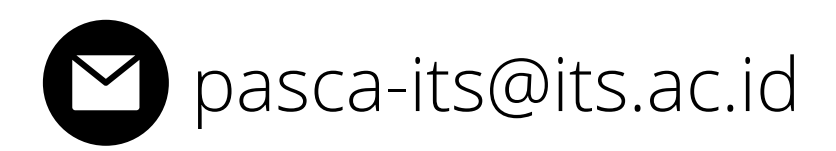

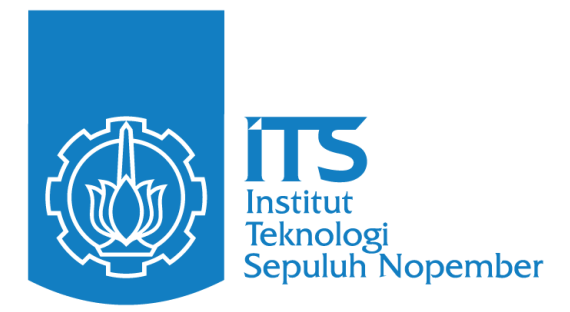

### Pendaftaran Kode Akses Pendaftaran (KAP) dan **Personal Identification Number (PIN)**

## 1.Masuk ke website https://smits.its.ac.id/reg/pascasarjana/getkap/

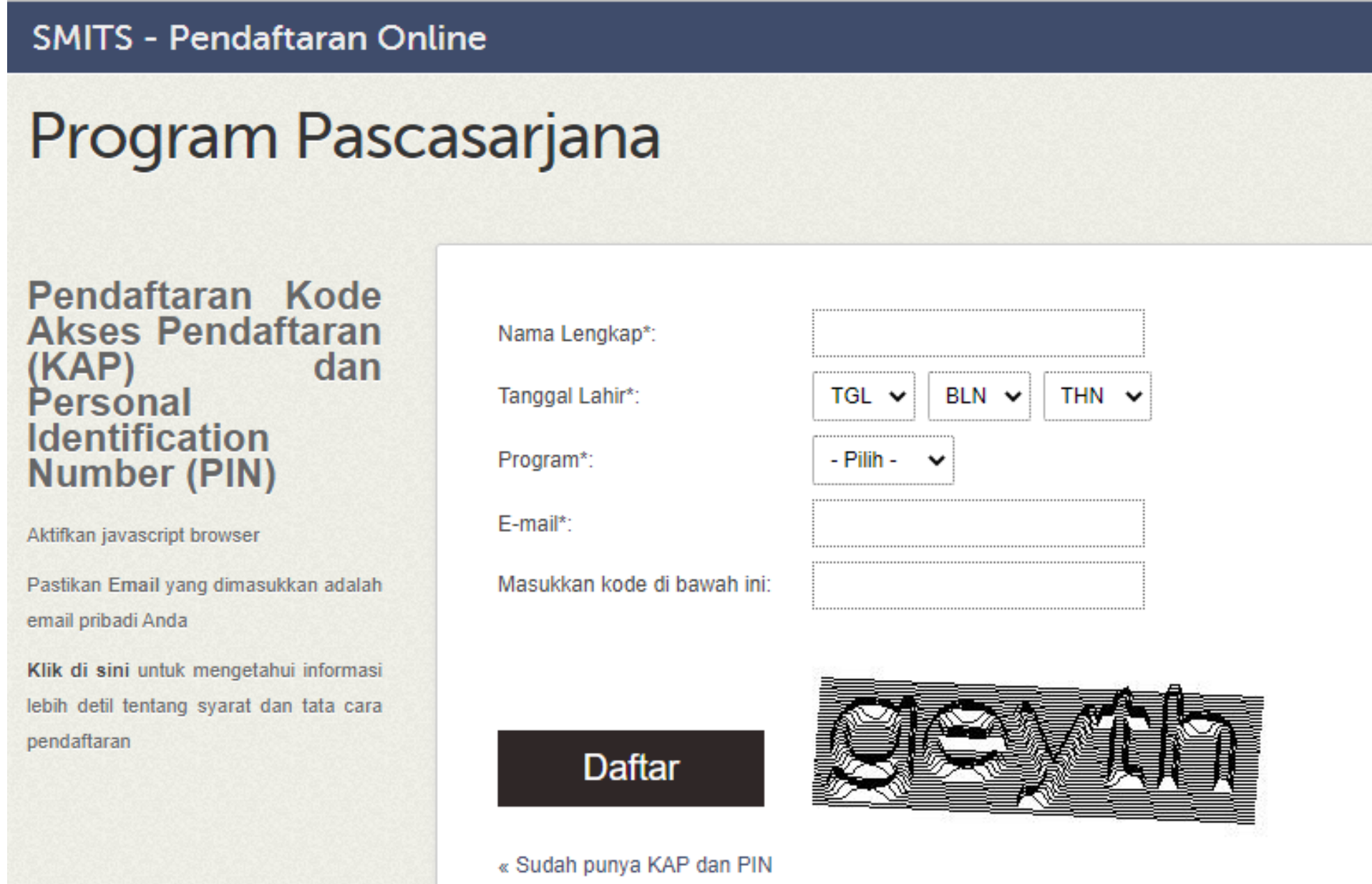

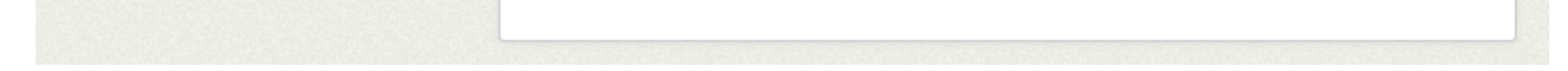

- 2. Isikan data diri sesuai KTP dan alamat email yang aktif
- 3. Klik "Daftar"
- 4. Kode pembayaran akan dikirimkan ke alamat email yang didaftarkan
- 5. Melakukan pembayaran pendaftaran menggunakan kode bayar agar KAP dan PIN dapat aktif

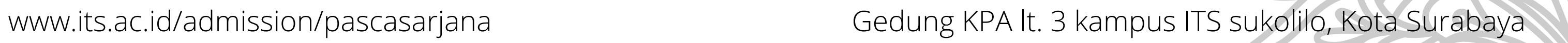

## 1.Masuk ke website https://smits.its.ac.id/reg/pascasarjana/pinlogin.php

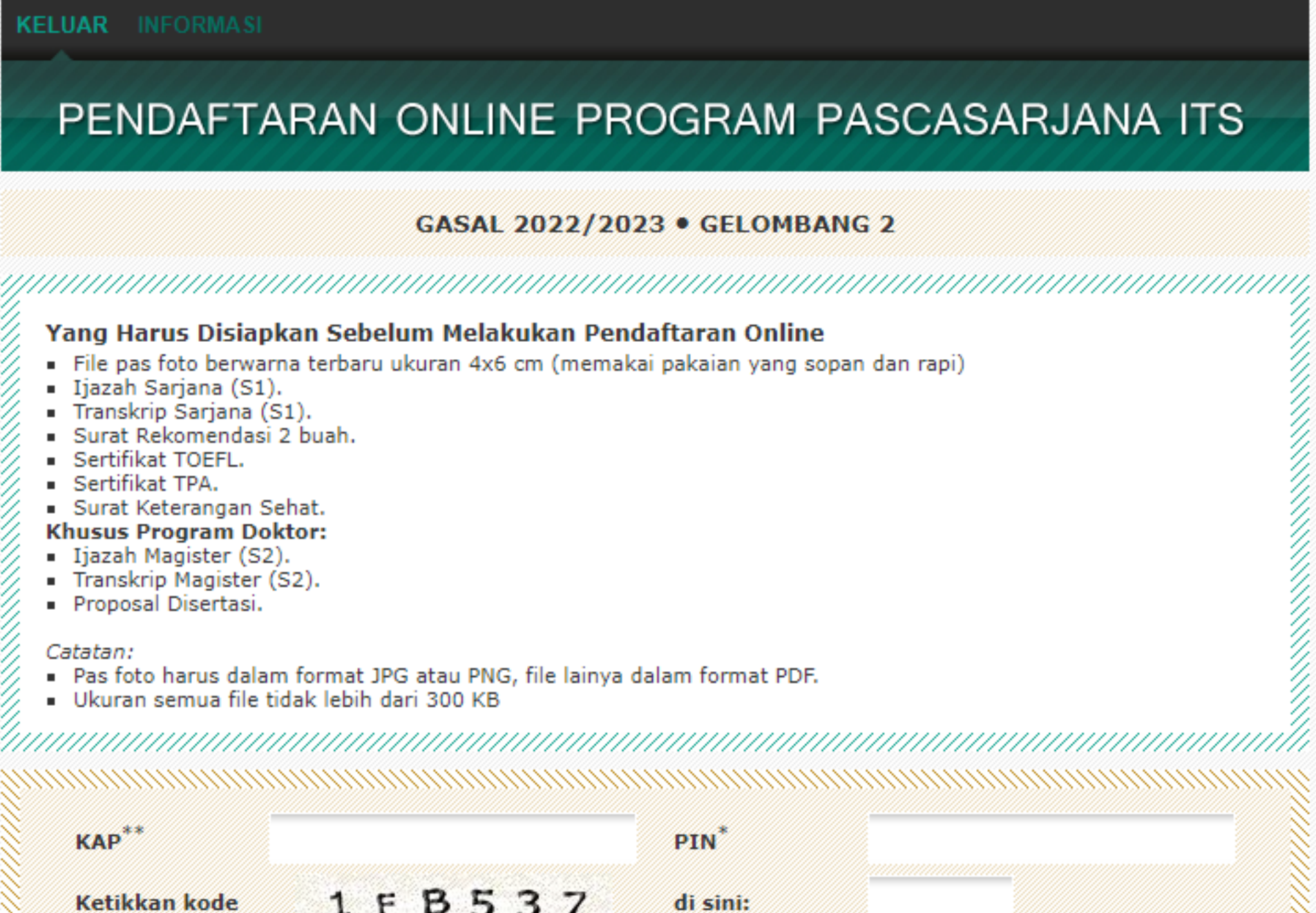

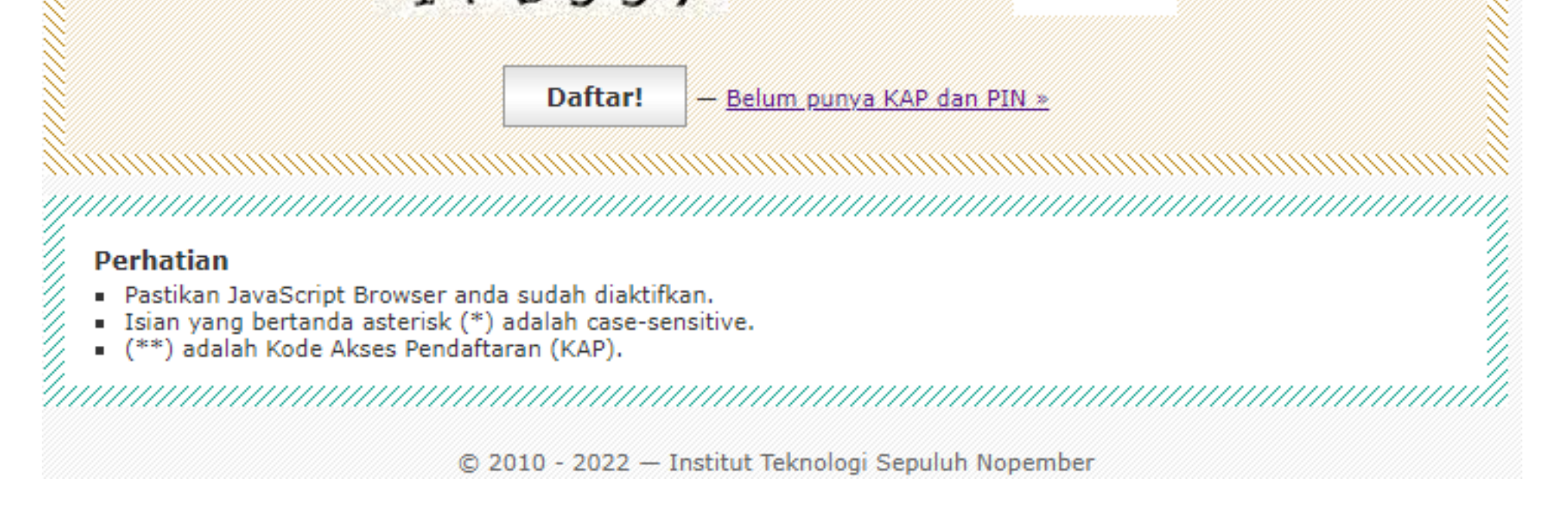

- 2. Login menggunakan KAP dan PIN
- 3. Ketikkan kode sesuai yang tertera
- 4. Pastikan KAP, PIN, dan kode yang telah anda isikan benar kemudian Klik "Daftar"

www.its.ac.id/admission/pascasarjana Gedung KPA lt. 3 kampus ITS sukolilo, Kota Surabaya

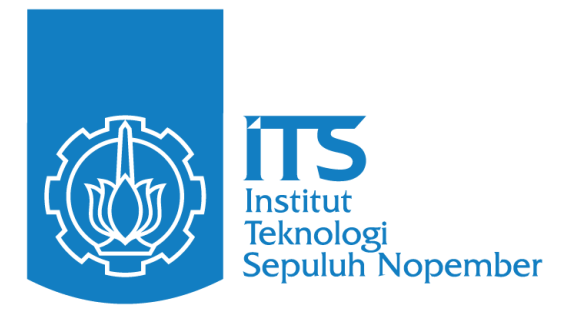

#### Pendaftaran Online Pascasarjana ITS

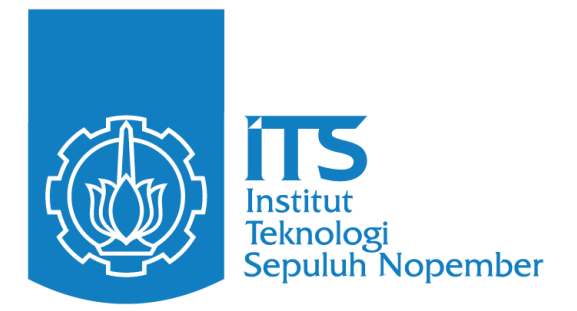

#### Mengisikan Data Pribadi

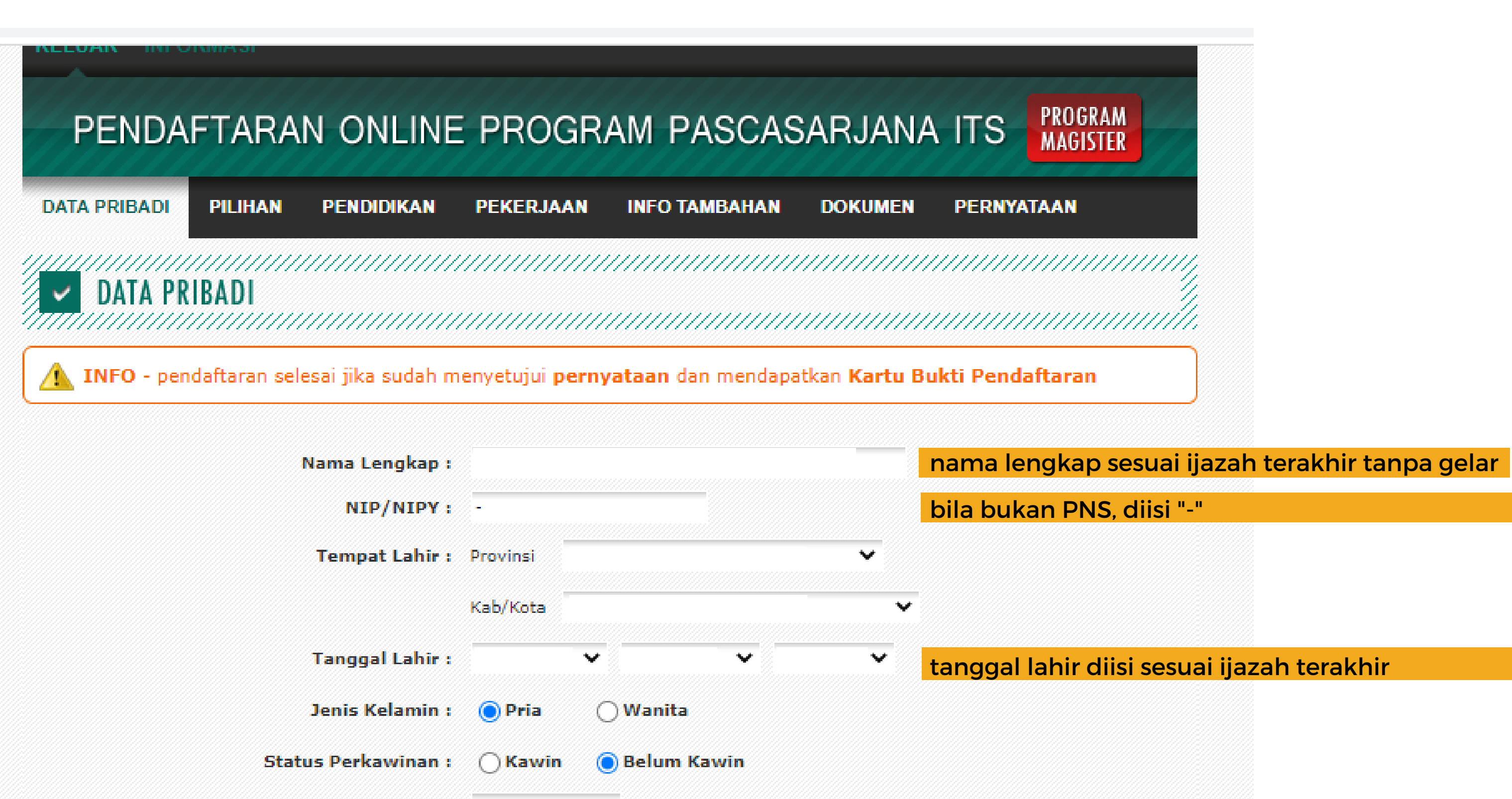

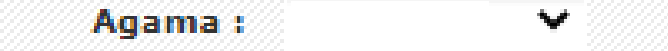

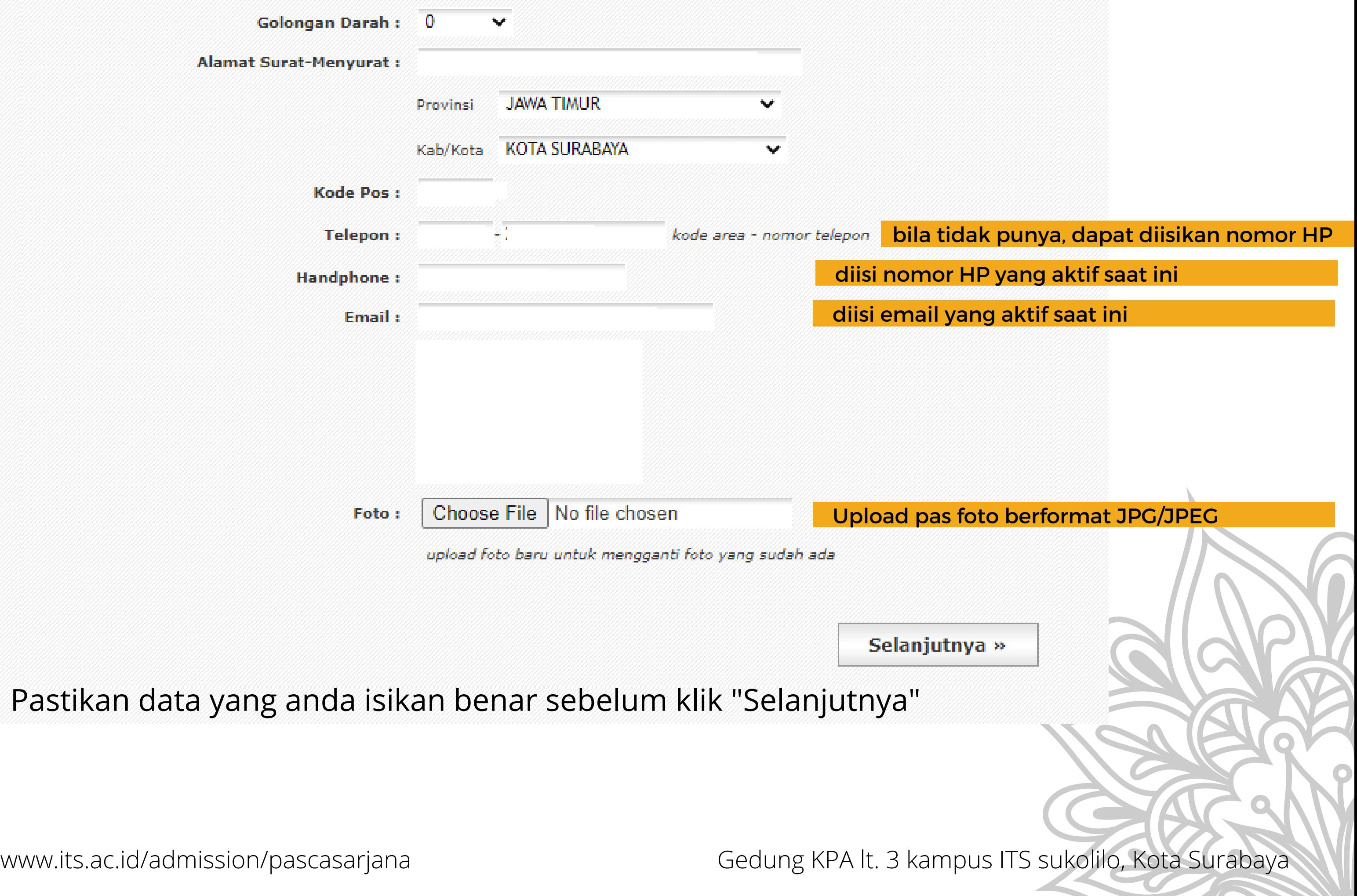

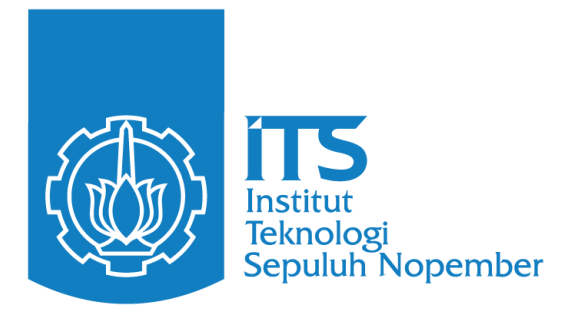

#### Mengisikan Pilihan Program Studi

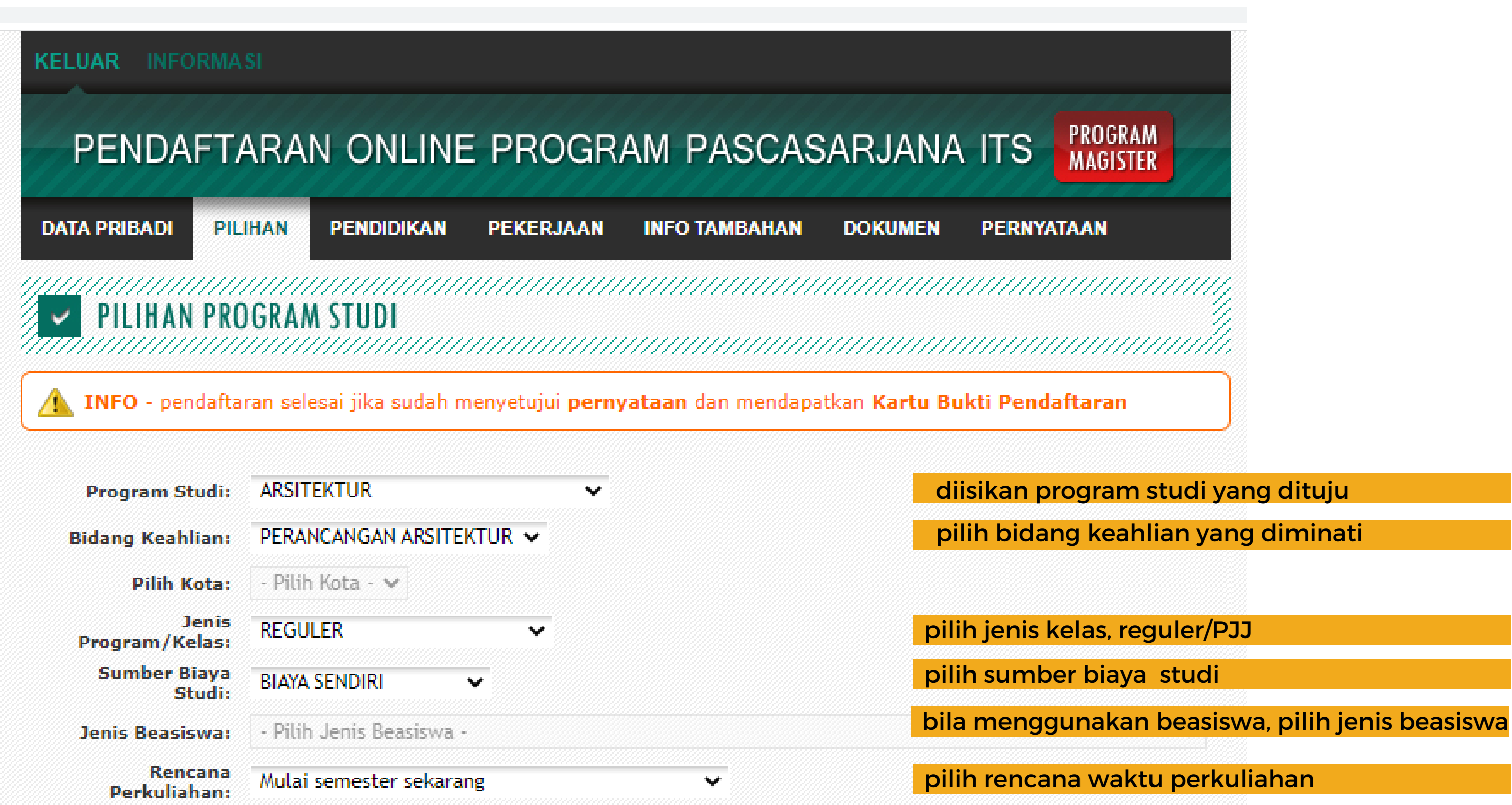

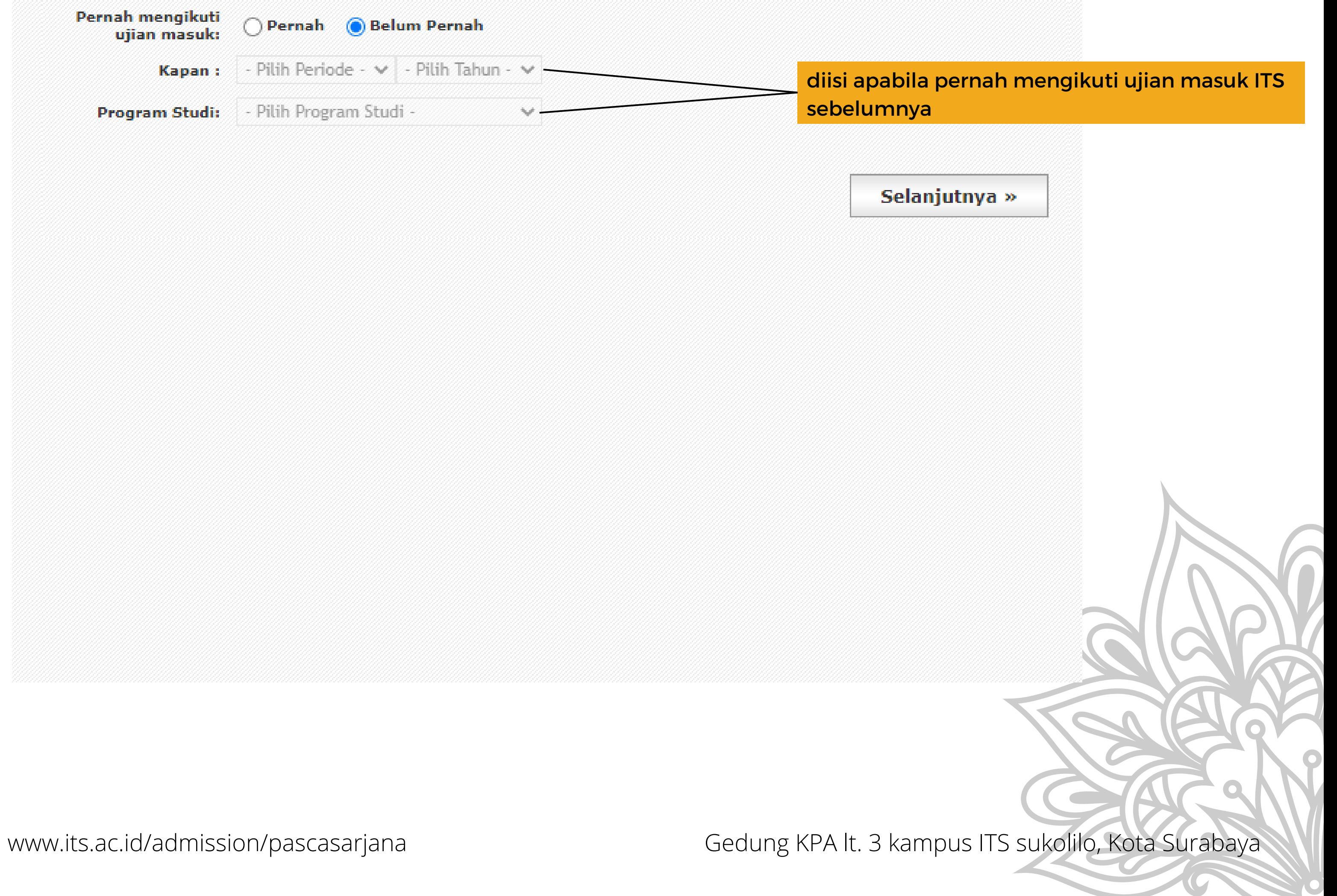

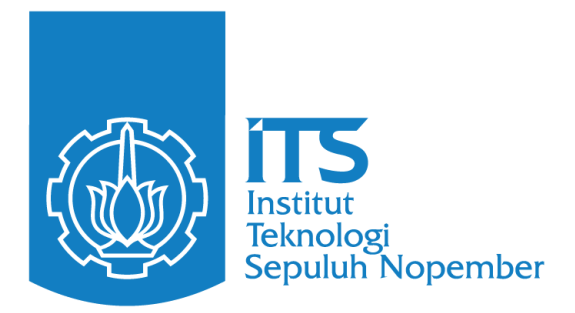

## Mengisikan Latar Belakang Pendidikan

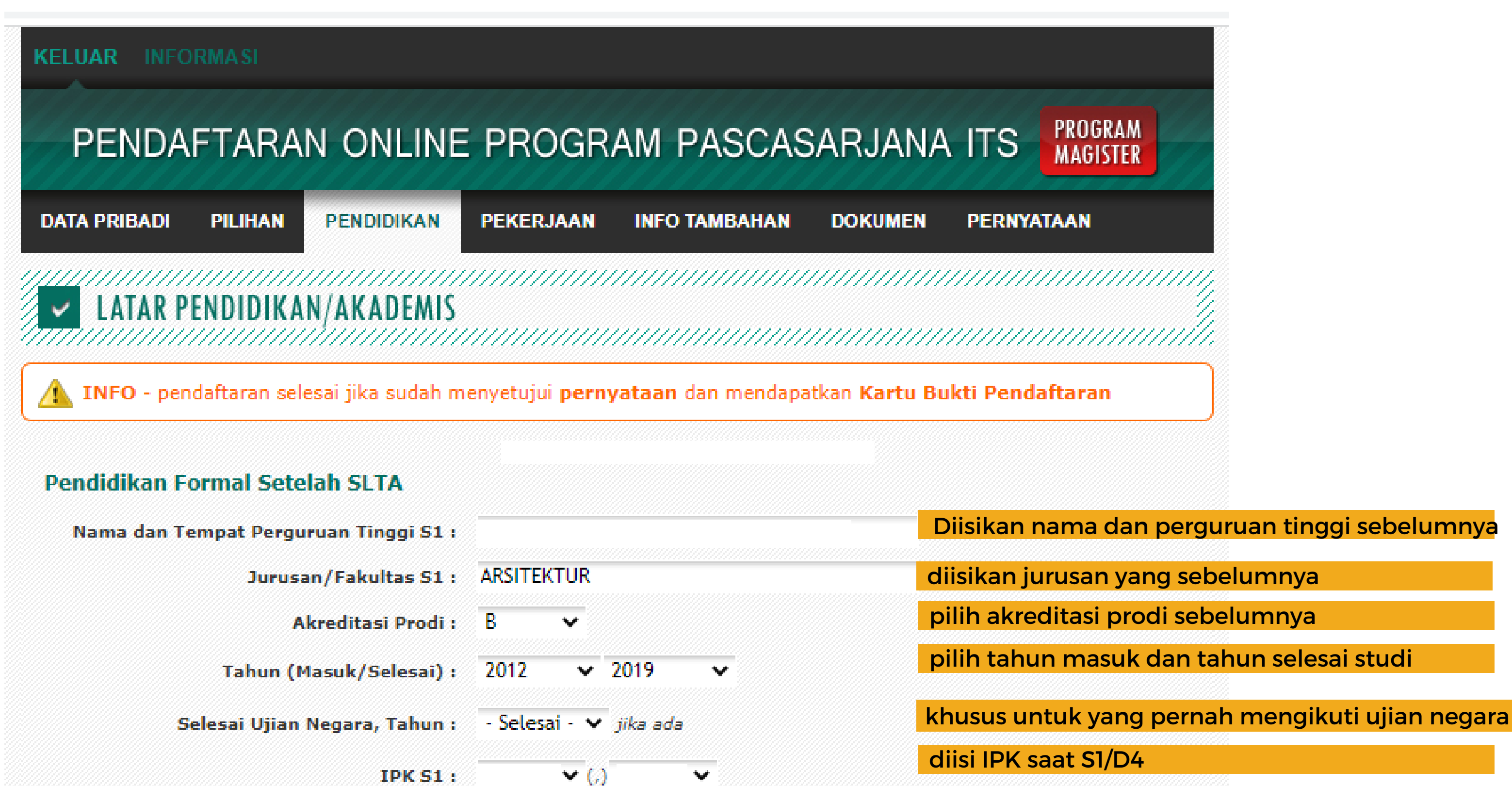

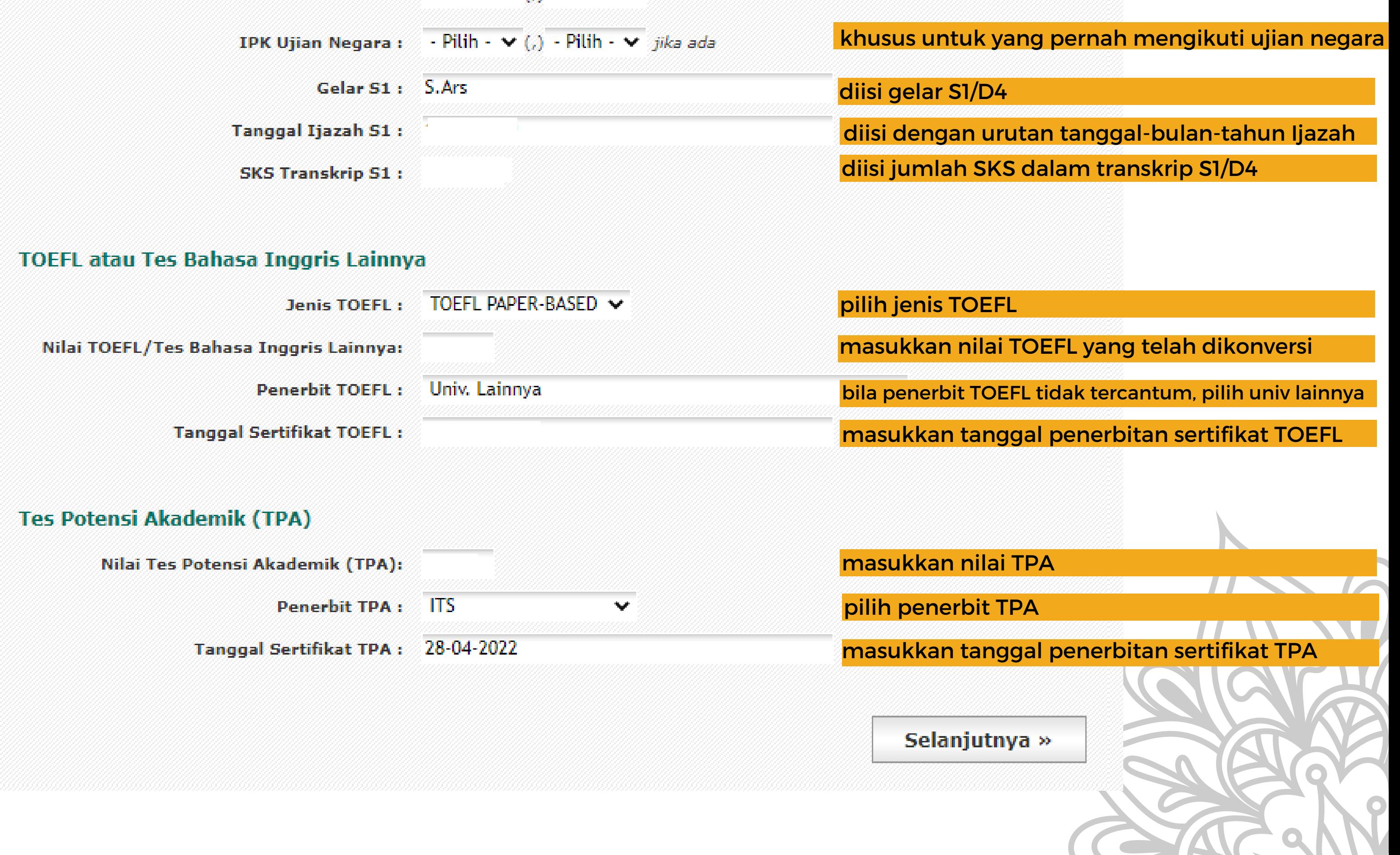

www.its.ac.id/admission/pascasarjana Gedung KPA lt. 3 kampus ITS sukolilo, Kota Surabaya

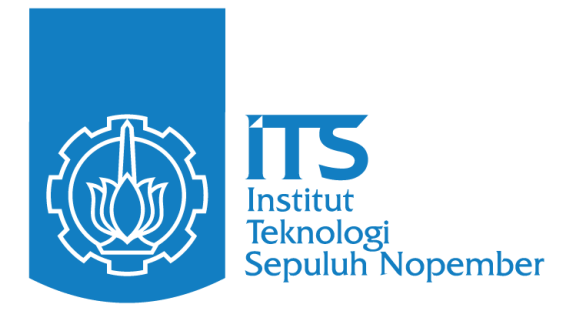

## Mengisikan Data Pekerjaan

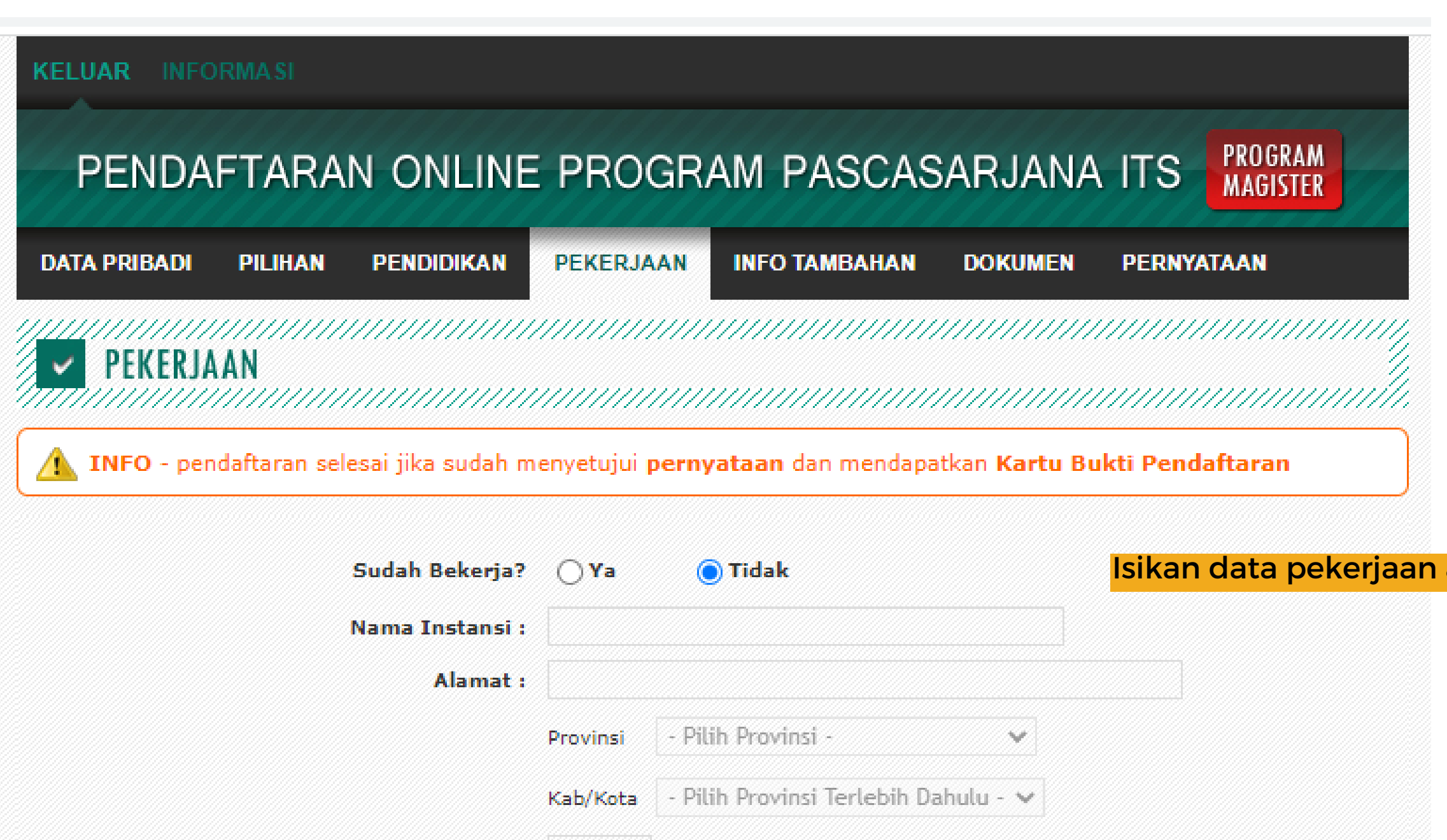

#### anda apabila sudah bekerja

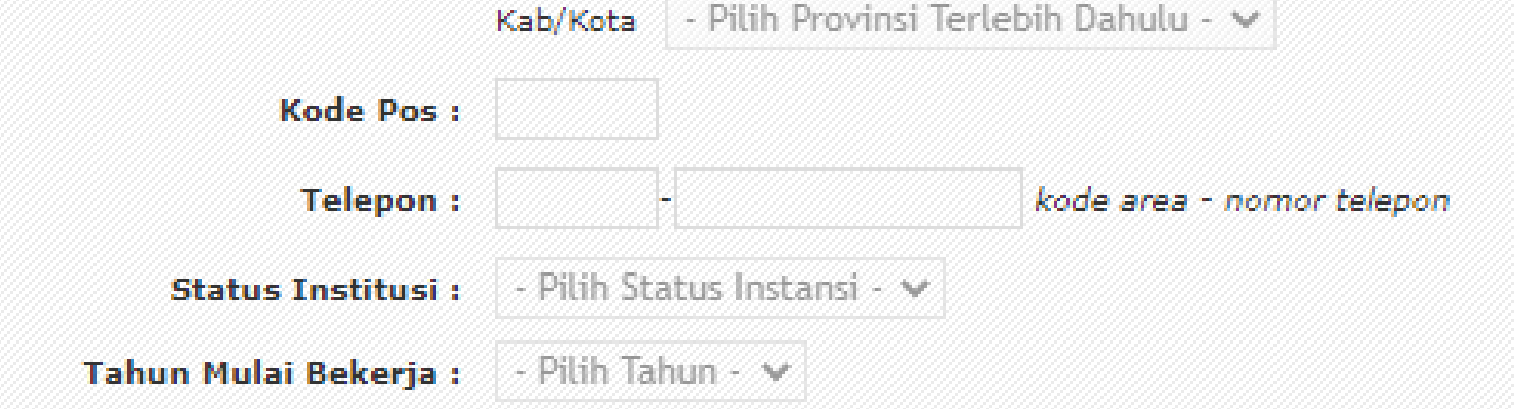

Selanjutnya »

www.its.ac.id/admission/pascasarjana Gedung KPA lt. 3 kampus ITS sukolilo, Kota Surabaya

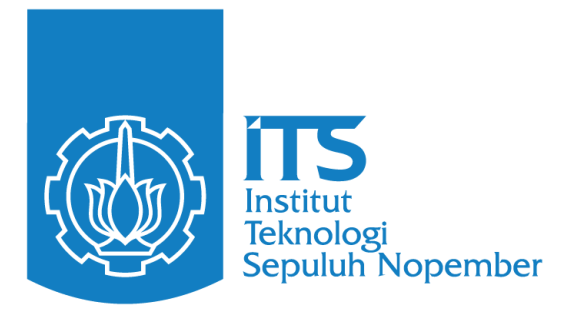

## Mengisikan Data Pekerjaan

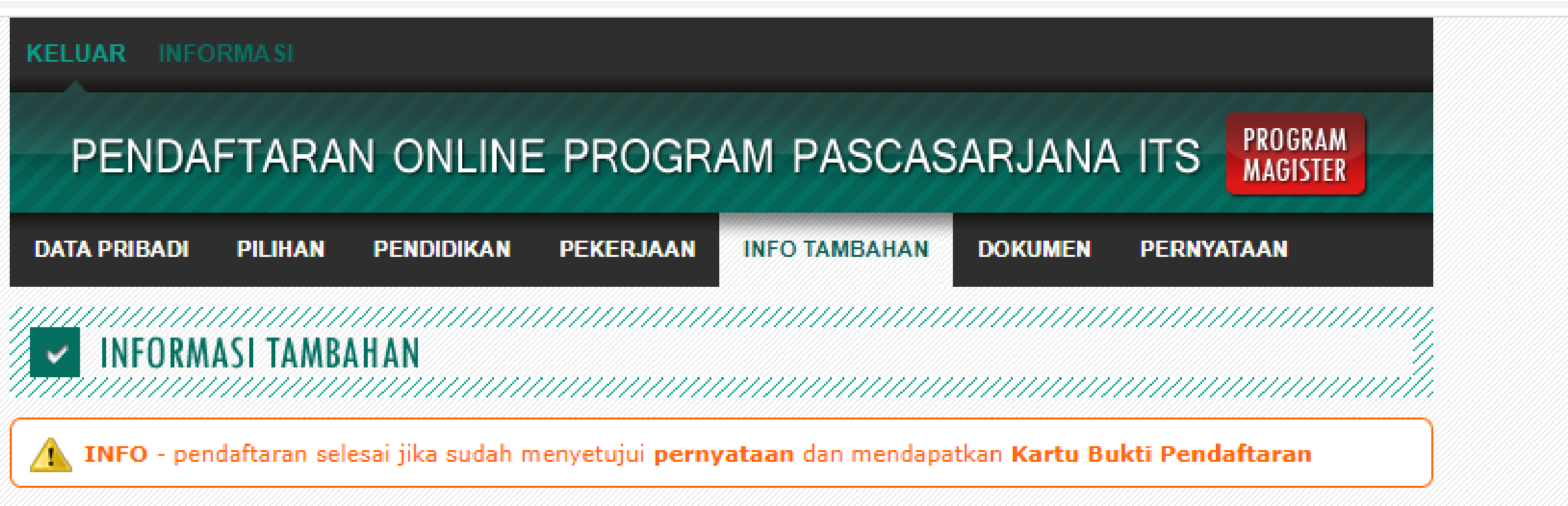

#### Pendidikan Tambahan/Penataran/Kursus Ilmiah

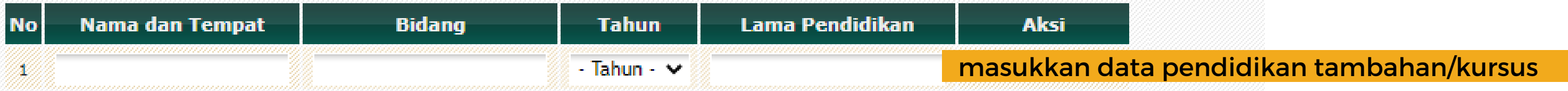

#### Penguasaan Bahasa Asing

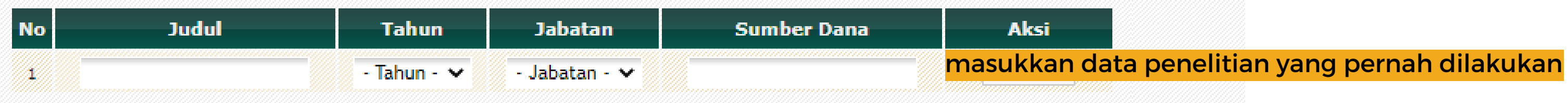

#### **Daftar Publikasi**

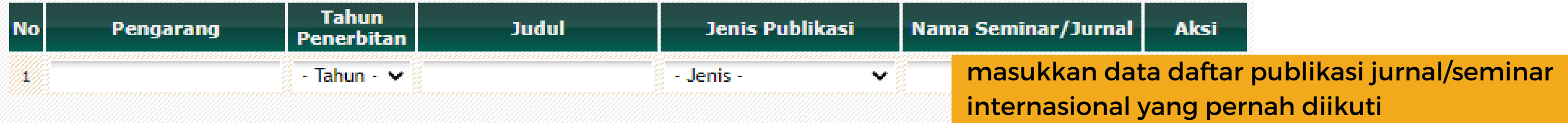

#### **Usulan Topik Penelitian**

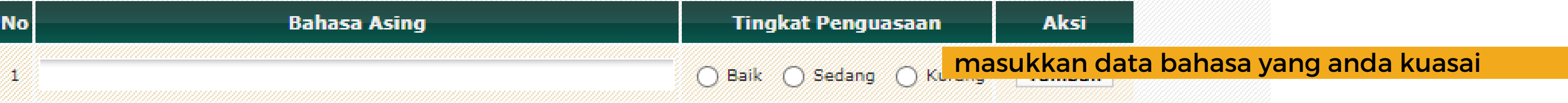

#### Pengalaman Penelitian

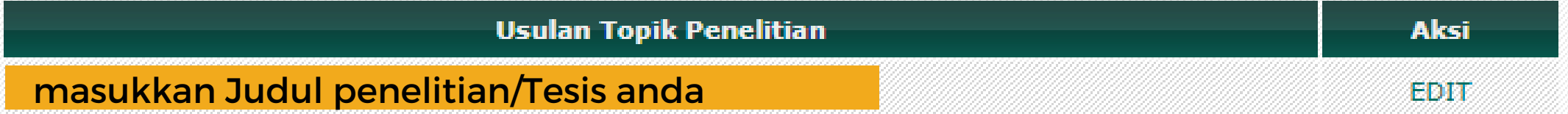

Selanjutnya »

## www.its.ac.id/admission/pascasarjana Gedung KPA lt. 3 kampus ITS sukolilo, Kota Surabaya

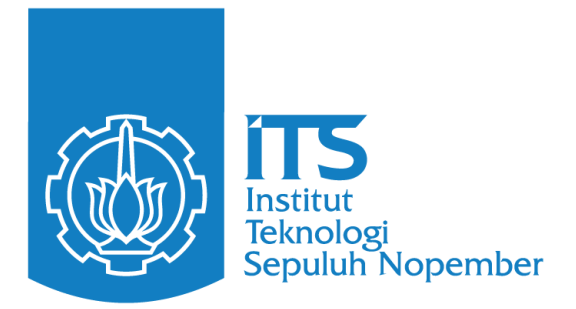

#### Mengisikan Data Pekerjaan

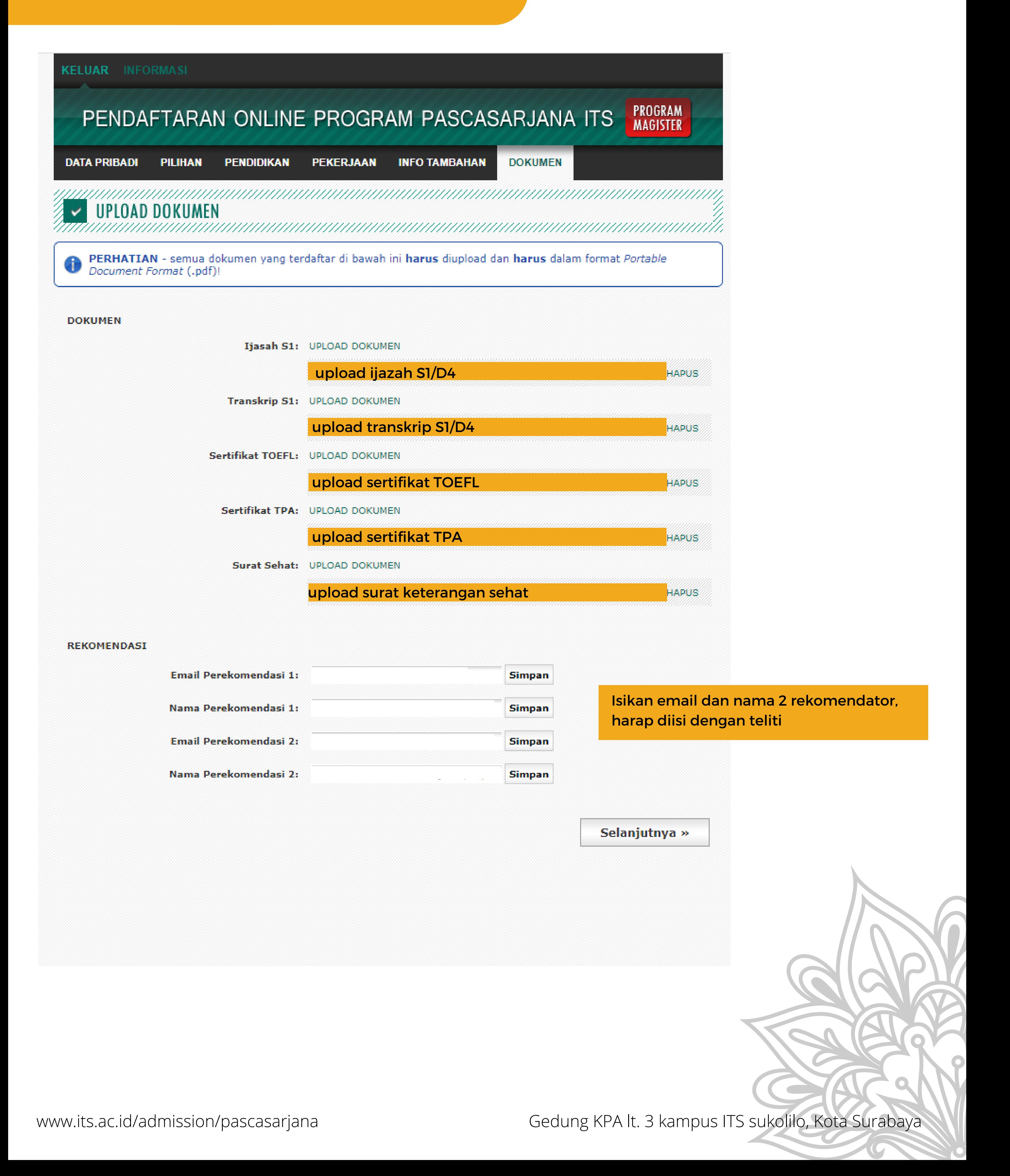

www.its.ac.id/admission/pascasarjana

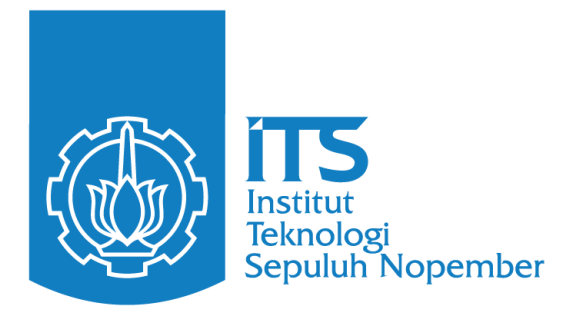

#### Cetak Kartu Pendaftaran

Apabila sudah berhasil cetak kartu pendaftaran, artinya pendaftaran online telah selesai. Jangan lupa untuk menandatangani kartu pendaftaran anda

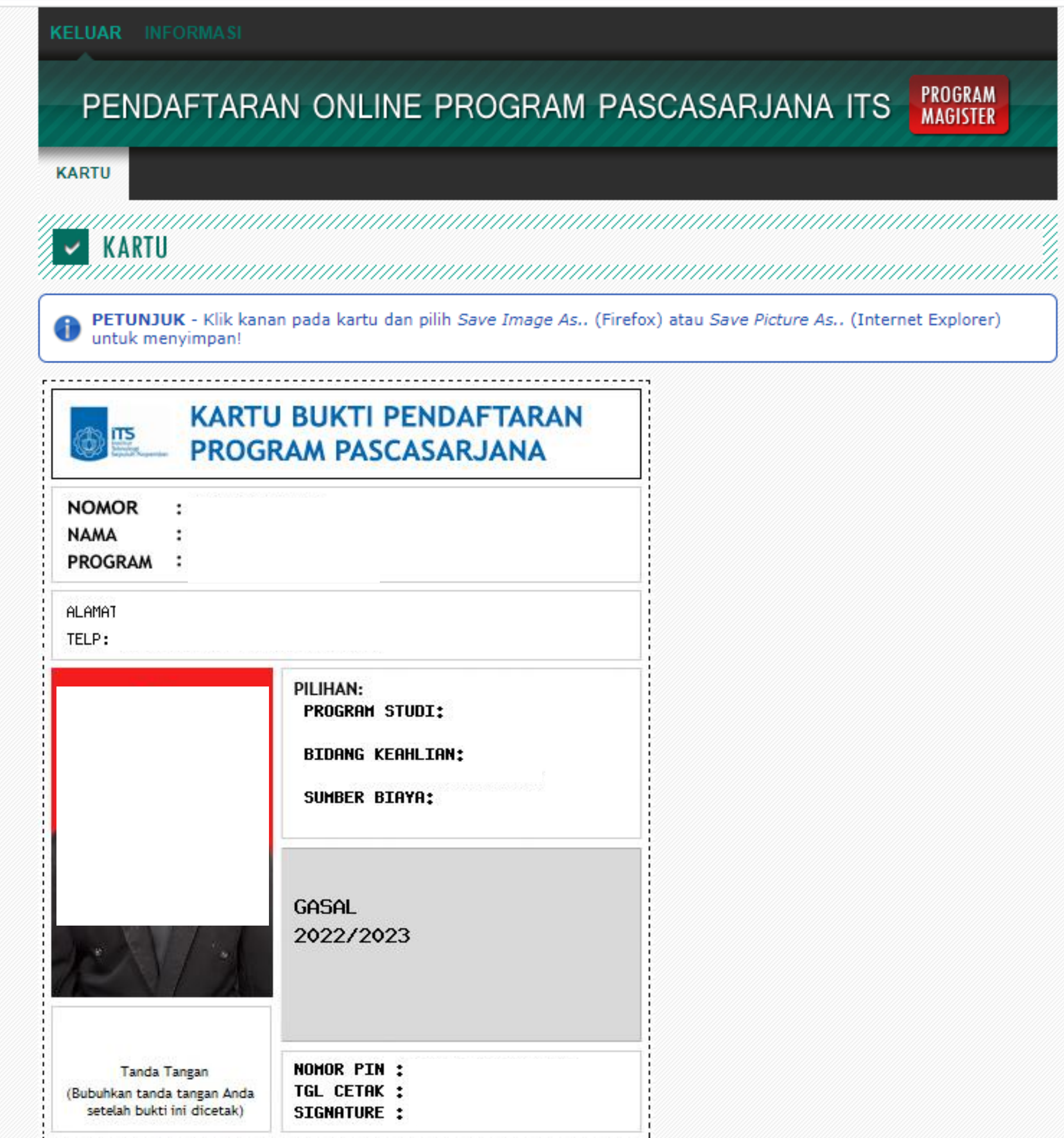

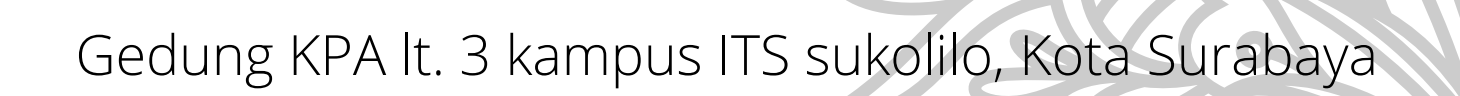